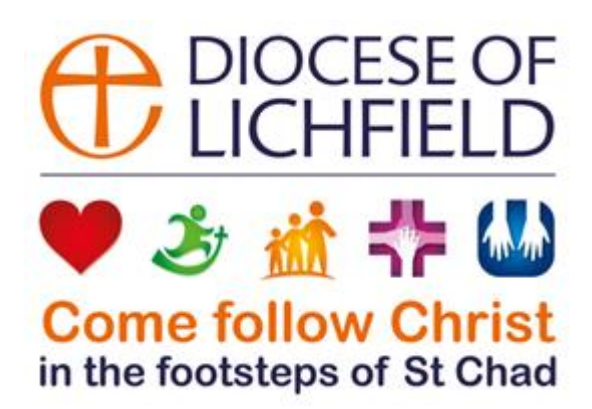

# **Completing Parish Officer Verification**

## **(Place Audit)**

## **A guide for Parish Contacts**

## **What is Parish Officer Verification?**

Parish Officer Verification is the new online way of recording the PCC officers in post in a parish following the Annual Meeting. It is also known as a Place Audit. This replaces the login via the diocesan website which parishes have used in previous years to update the data.

Following your parish's APCM, we would be grateful if you could please provide the details of officers appointed for your parish using the instructions below. It is important that the Diocesan Office holds accurate and up to date details of officers to ensure effective communication, compliance with data protection legislation and particularly in the case of Deanery Synod representatives to ensure that we have the correct details for the elections to General Synod.

Contact details for your PCC officers and Deanery Synod representatives are held on the Diocesan Database. These are not made public and are only accessible by Diocesan Staff and Volunteers. Parish Officers should be directed to the Diocesan Privacy Policy available on the diocesan website [https://d3hgrlq6yacptf.cloudfront.net/5f3ffdd147bb3/content/pages/documents/dd9a7a59dd21dc62f8af8789abe5](https://d3hgrlq6yacptf.cloudfront.net/5f3ffdd147bb3/content/pages/documents/dd9a7a59dd21dc62f8af8789abe57c07bd1e7894.pdf) [7c07bd1e7894.pdf.](https://d3hgrlq6yacptf.cloudfront.net/5f3ffdd147bb3/content/pages/documents/dd9a7a59dd21dc62f8af8789abe57c07bd1e7894.pdf)

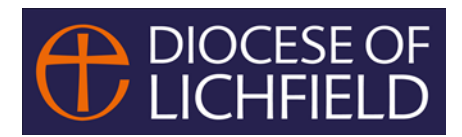

### **How to complete your Parish Officer verification**

You will receive an email entitled "Annual return of Parish Officers following an APCM". This email will be sent to all Parish Contacts.

The email will have a link (underlined in blue).

When you are ready to complete your Parish Officers' verification (also known as Place Audit) please click on the link.

### **1. Open the link**

You will be taken to a screen listing the posts in your PCC and the name of each officer currently recorded as being in post (see below).

#### **PLACE AUDIT**

### **HELLO KIM,**

Thank you for taking the time to fill in your place audit. Below is the list of the posts from within your area that require auditing. For each post there is a status column which will let you know if the post has already been audited.

To start auditing, please click the view details button next to the post you would like to audit.

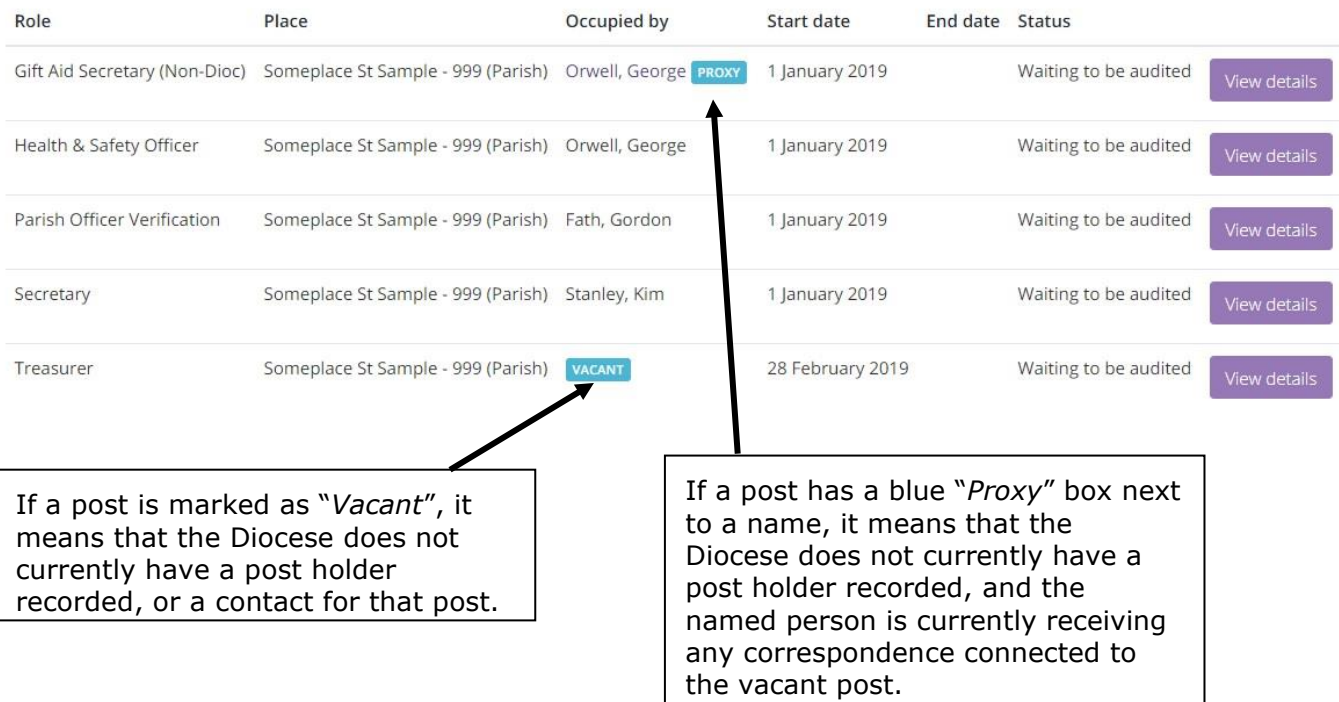

### **2. For** *each* **post, click on the "***View details***" button**

The following screen (overleaf) will open up showing the details for that post holder. Please check the details.

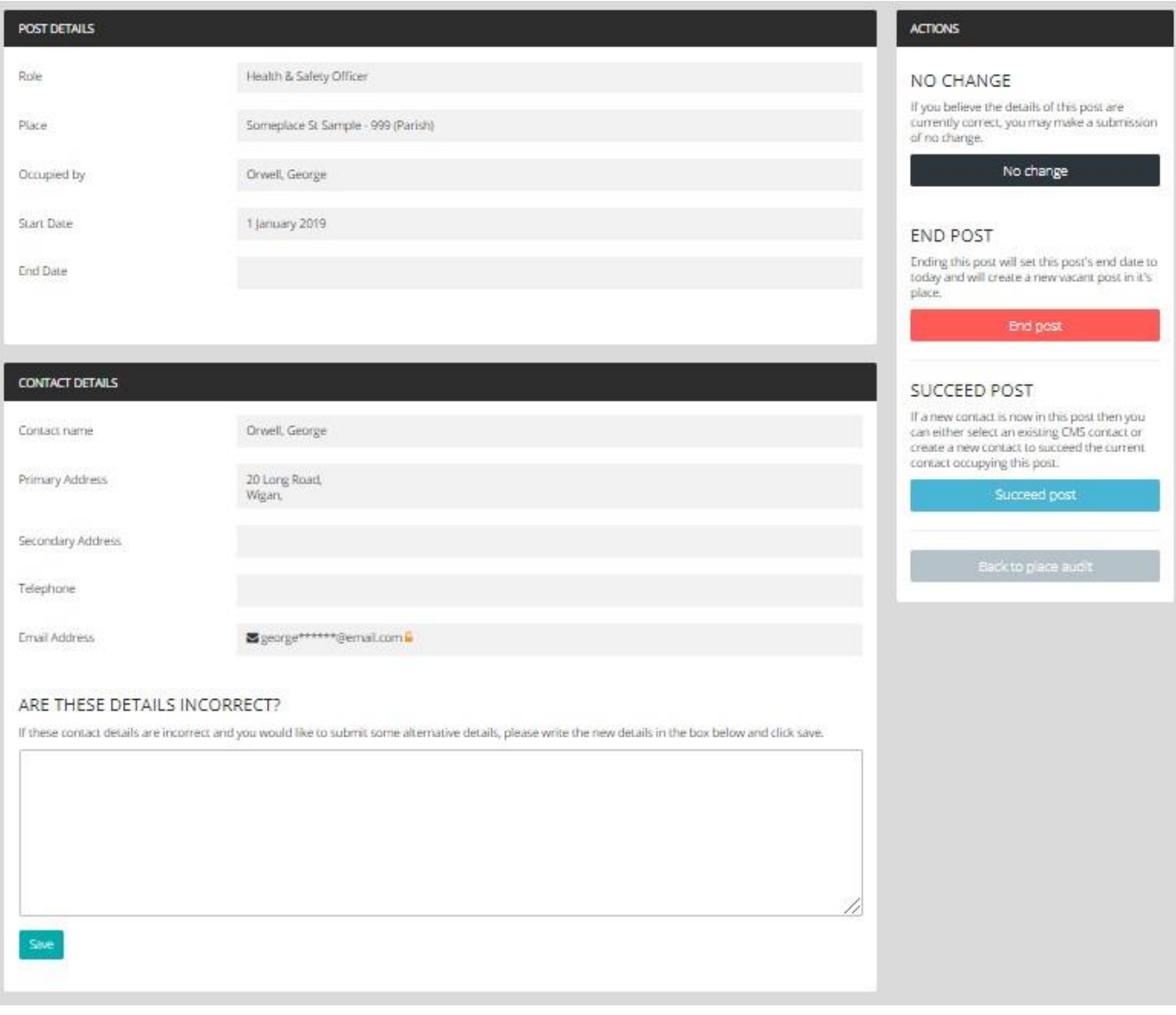

If any of the contact details are incorrect, please note these in the box at the bottom of the screen and click *Save*.

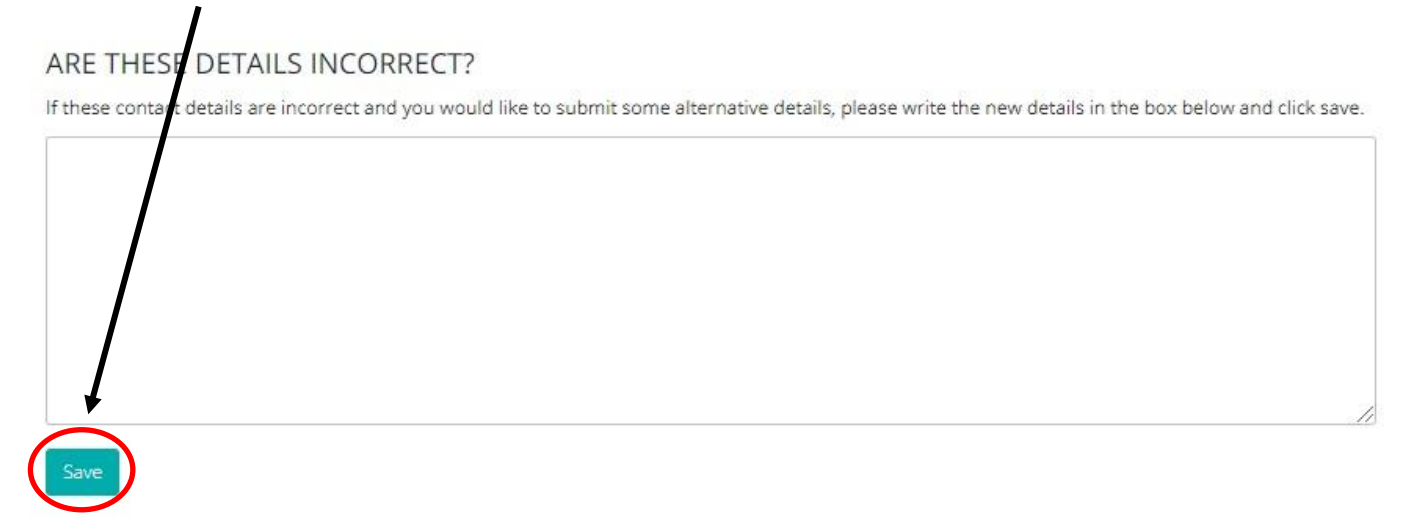

### **It is important to make sure the** *Save* **button is pressed to ensure any changes in contact details are recorded when the audit is submitted.**

Please make sure that you do this before clicking one of the action buttons to the right. Once you have finished checking the details:

### **3. Click on one of the coloured action buttons.**

You must click on one of the action buttons to complete the verification for each person.

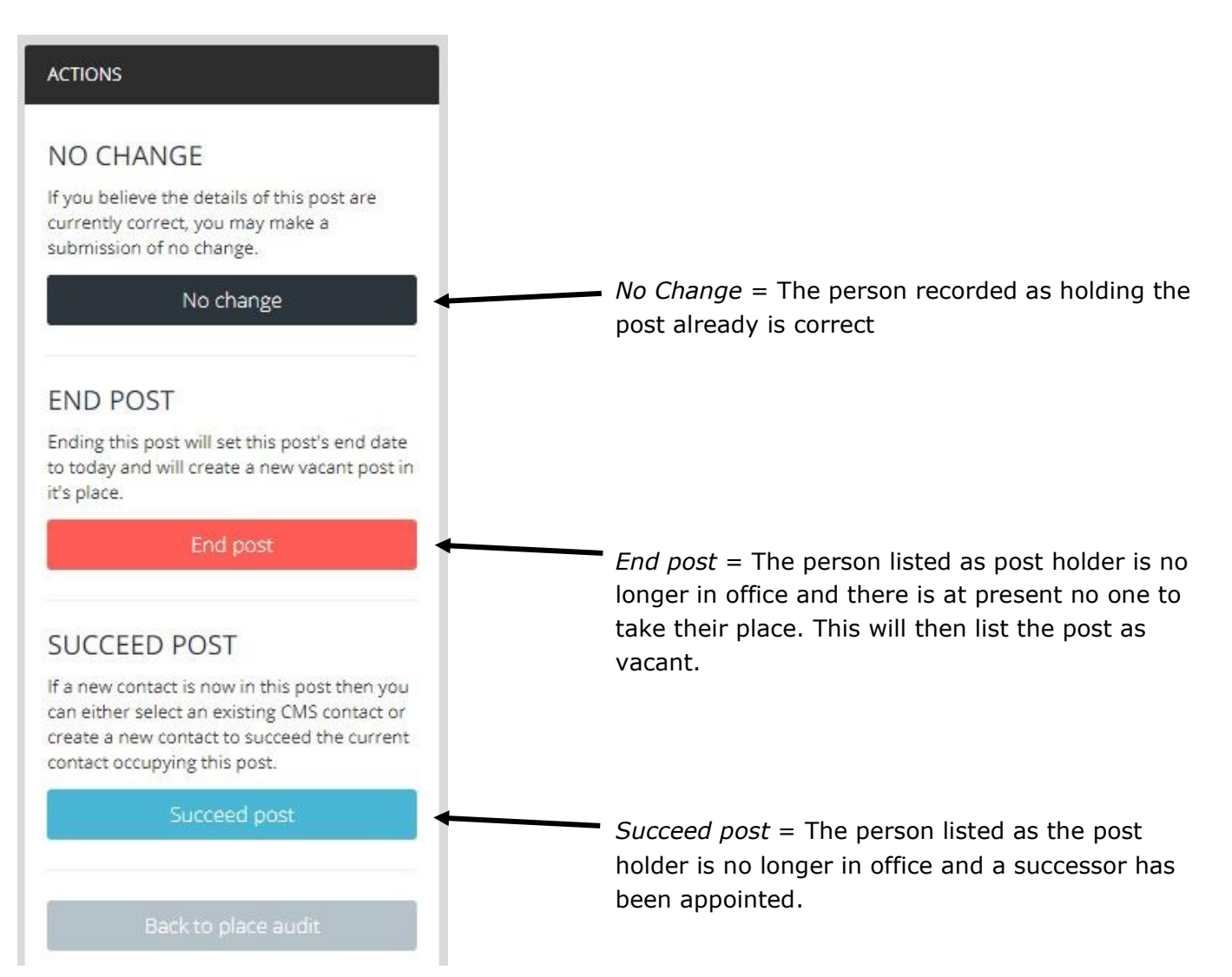

### **3.1 If you have clicked NO CHANGE .**

### Click OK on the box that pops upcms.cofeportal.org says Are you sure you would like to submit this post without making changes? OK Cancel

You will be returned to the summary page for your Church/Parish and the entry you have just submitted will now be marked as "*Submitted - No Change*", and greyed out:

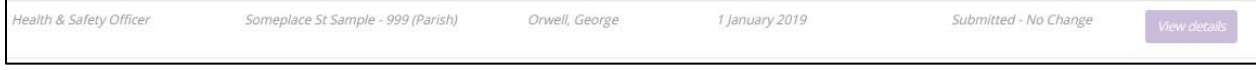

### **3.2 If you have clicked END POST**

*End post is only to be selected if there is no one taking on the role after the existing office holder has left. If you have clicked end post and someone is taking over the position, please click the back button on your web browser to return you to the previous screen and click "Succeed post" instead.*

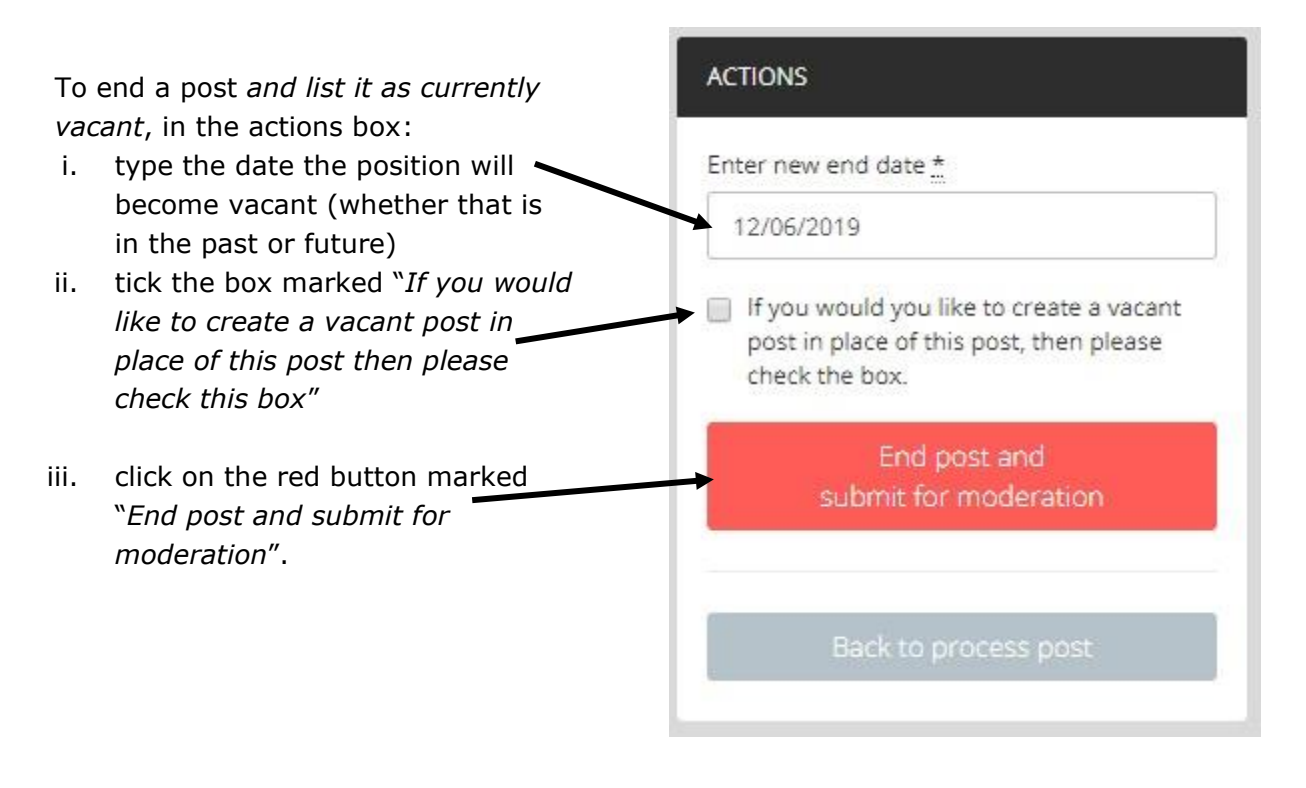

You will be returned to the summary screen, where this post is now marked as "*Submitted - Post Ended*".

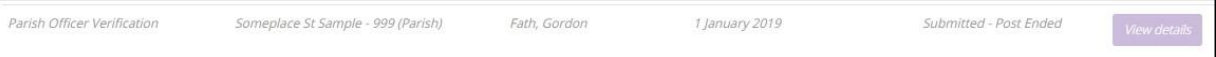

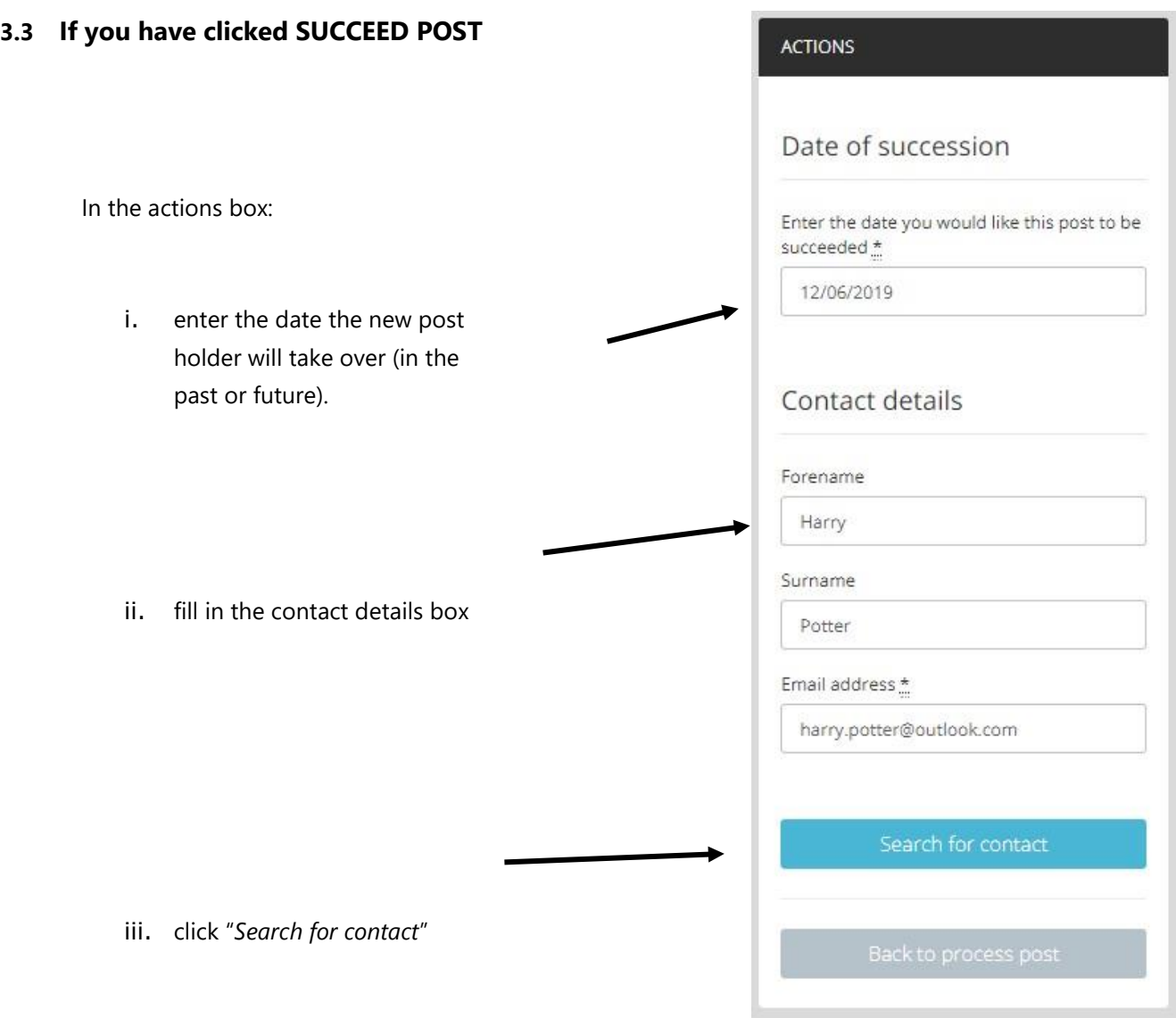

### You will be shown a list of possible contacts:

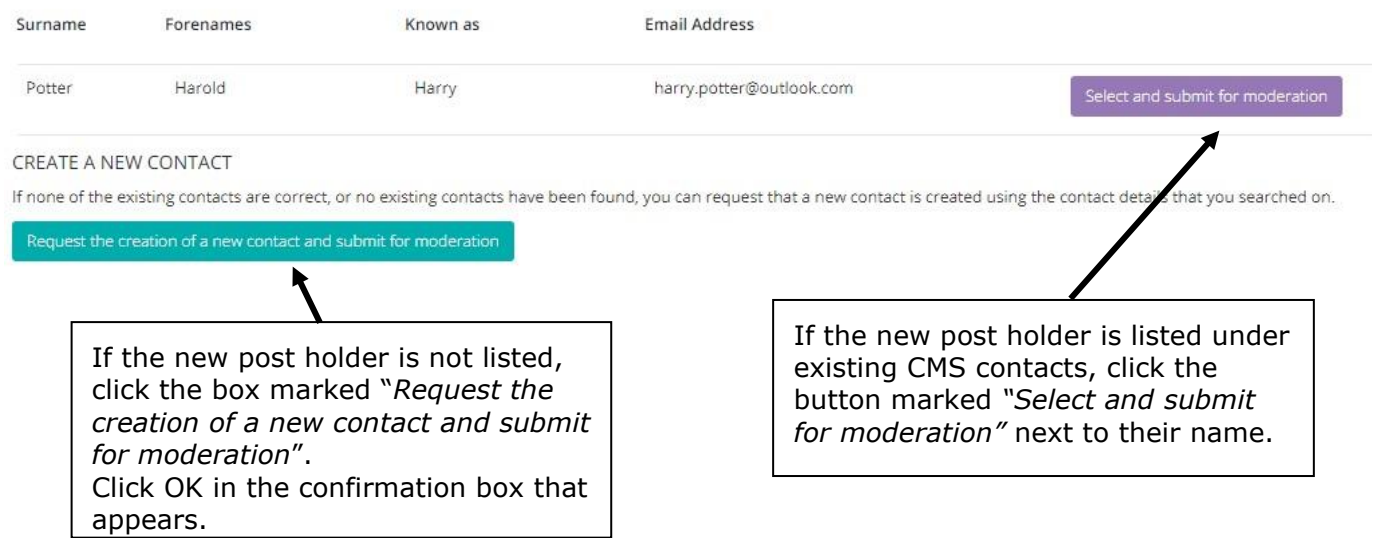

If the person is already in our database then you will not be asked for any further information. Please note than an email address is mandatory. If the individual hasn't got one then please contact Angela Bruno [\(angela.bruno@lichfield.anglican.org\)](mailto:angela.bruno@lichfield.anglican.org).

Treasurer

28 February 2019

### **4. Repeat this process until all of your posts are marked as Submitted,** including those listed as Vacant.

Your Parish Officer Verification (Place audit) is now complete**.** You can now close the window down. This will not cause any problems as the data has already been submitted to the system.

### **Questions and other things to note**

• **Be aware that the data in your link is static**  The data was correct on the day you were sent your link. This information is not "live" once you've received the link, so if one of your officers has let us know directly of their change of details since we sent you the email, we may now hold more up to date information. So please can you *complete your verification as soon as possible after receiving your email with the link*.

### • **Do you have a parish officer not shown on your list?**

If so, please get in touch with us directly, by emailing angela.bruno@lichfield.anglican.org or on 01543 306220.

### • **What if there aren't enough roles listed?**

For example if there aren't enough roles to add all your Deanery Synod members, please get in touch with Angela Bruno, Database Manager (contact details above). Please note that District roles are attached to a church whereas Parish roles including all Deanery Synod representatives are attached to a parish. If any of these are incorrectly assigned please let Angela Bruno know.

### • **What about Deputy or Assistant Wardens**?

We don't hold the details of deputy or assistant wardens only Church Wardens appointed by the Parish (PCC) or District (DCC) at the annual meetings so there is no need to include them.

### • **What if I make a mistake?**

Please contact Angela Bruno (contact details above).

### • **What happens next?**

You need not do anything else. The changes you have submitted will be moderated by a member of diocesan staff. If you have added a new Contact, they will be contacted directly to verify their own contact details and to confirm their data protection permissions. Once moderated, the changes will become live in the diocesan database.

### **Thank you for your help!**